# **STARFAX'IE STARFAX 15** STARFAX'ILI STARFAX'13

# **サーバー入替マニュアル**

## **旧バージョンのサーバーデータを 「STARFAX 16」サーバーに移行する**

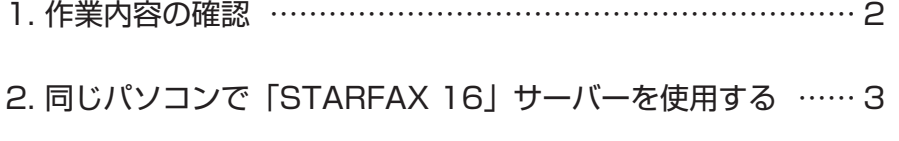

3. 違うパソコンで「STARFAX 16」サーバーを使用する …… 6

## **作業内容の確認 1.**

**旧サーバーデータを「STARFAX 16」のサーバーに移行するための作業内容です。**

## **旧バージョンのサーバーと同じパソコンで使用する場合**

「STARFAX 16」のセットアップには、旧バージョンのデータを引き継ぐ機能が搭載されています。 そのため、旧バージョンのサーバーについては、バックアップなどの作業は必要ありません。 直接「STARFAX 16」をサーバーとしてインストールします。

**参照:3 ページ【同じパソコンでサーバーを使用する】**

## **旧バージョンのサーバーと違うパソコンで使用する場合**

 $\begin{array}{lll} & \textbf{B}\mathbf{J}(\mathbf{Y}-\mathbf{y})\mathbf{J}\geq 0\mathbf{y}-\mathbf{J}(\mathbf{Y}-\mathbf{y})\mathbf{g}\geq 0\mathbf{y}(\mathbf{Y}-\mathbf{y})\mathbf{J}\geq 0\mathbf{y}(\mathbf{y}-\mathbf{y})\mathbf{J}(\mathbf{y}-\mathbf{y})\mathbf{J}(\mathbf{y}-\mathbf{y})\mathbf{J}(\mathbf{y}-\mathbf{y})\mathbf{J}(\mathbf{y}-\mathbf{y})\mathbf{J}(\mathbf{y}-\mathbf{y})\mathbf{J}$ STARFAX 16」のサーバーを使用するパソコンが、旧バージョンのサーバーを使用していたパソコンと異な る場合は、新しいパソコンで FAX モデムをセットアップして FAX 通信できる状態にしてから、「STARFAX 16」のインストール、サーバーデータを移行が必要です。

### **1.旧バージョンのサーバーデータのバックアップを作成する**

「STARFAX 16」のサーバーにデータを移行するために、旧バージョンのサーバーデータのバック アップを作成します。

### **2.新しいパソコンに FAX モデムをセットアップする**

新しく「STARFAX 16」のサーバーを使用するパソコンに、FAX モデムを接続してドライバをイ ンストールし、FAX 通信ができる状態にします。

### **3.新しいパソコンに「STARFAX 16」をインストールする**

### **4.「STARFAX 16」サーバーに旧サーバーデータを復元する**

作成した旧バージョンのバックアップデータを、「STARFAX 16」のサーバーに復元します。

#### **参照:6 ページ【違うパソコンでサーバーを使用する】**

## **同じパソコンでサーバーを使用する 2.**

**旧サーバーと「STARFAX 16」サーバーが同じパソコンの場合の移行手順です。**

## **旧バージョンのサーバーデータを引き継いでインストールする**

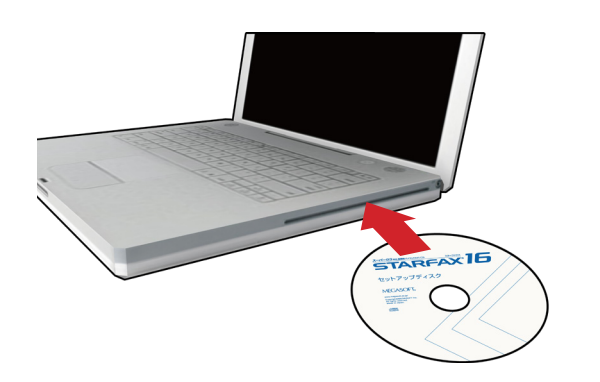

「STARFAX 16」のセットアップディスクをドライブ に挿入します。 [アプリケーションのセットアップ]が表示されます。 **1**

ダウンロード版を購入された場合は、セットアッププログラムをダ ウンロードして実行してください。

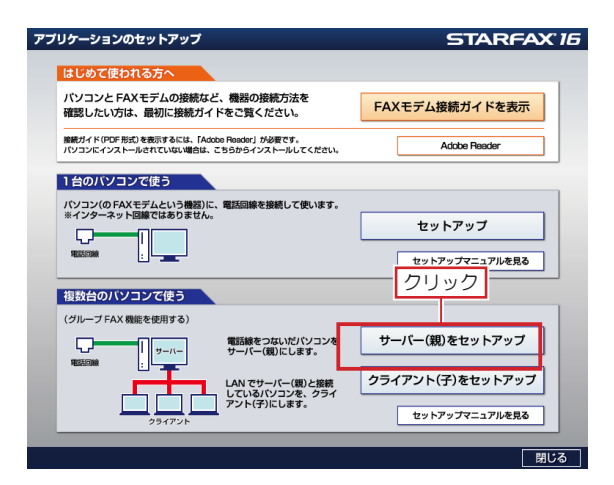

[アプリケーションのセットアップ]で、[サーバー(親) 2 <sub>をセットアップ] をクリックします。</sub>

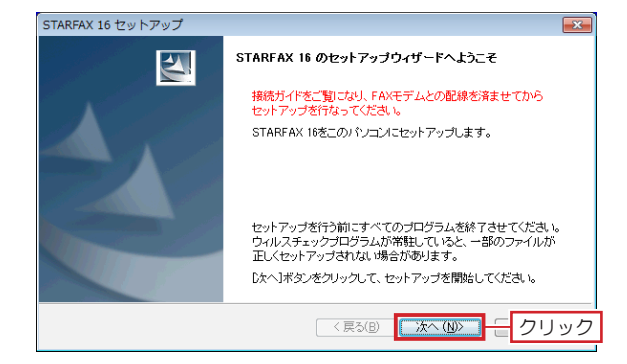

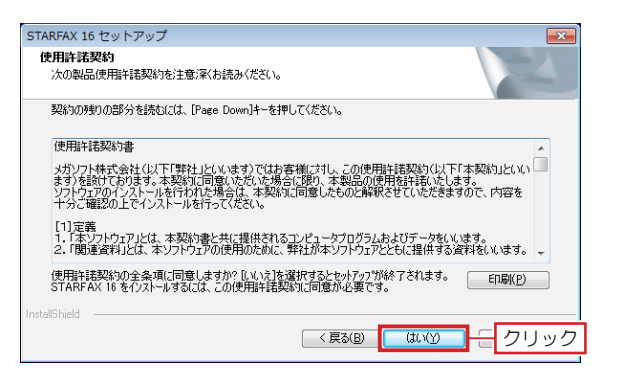

「STARFAX 16 のセットアップウィザードへようこ そーが表示されたら「次へ]をクリックします。 **3**

「使用許諾契約」の内容を確認して[はい]をクリック<br>します。

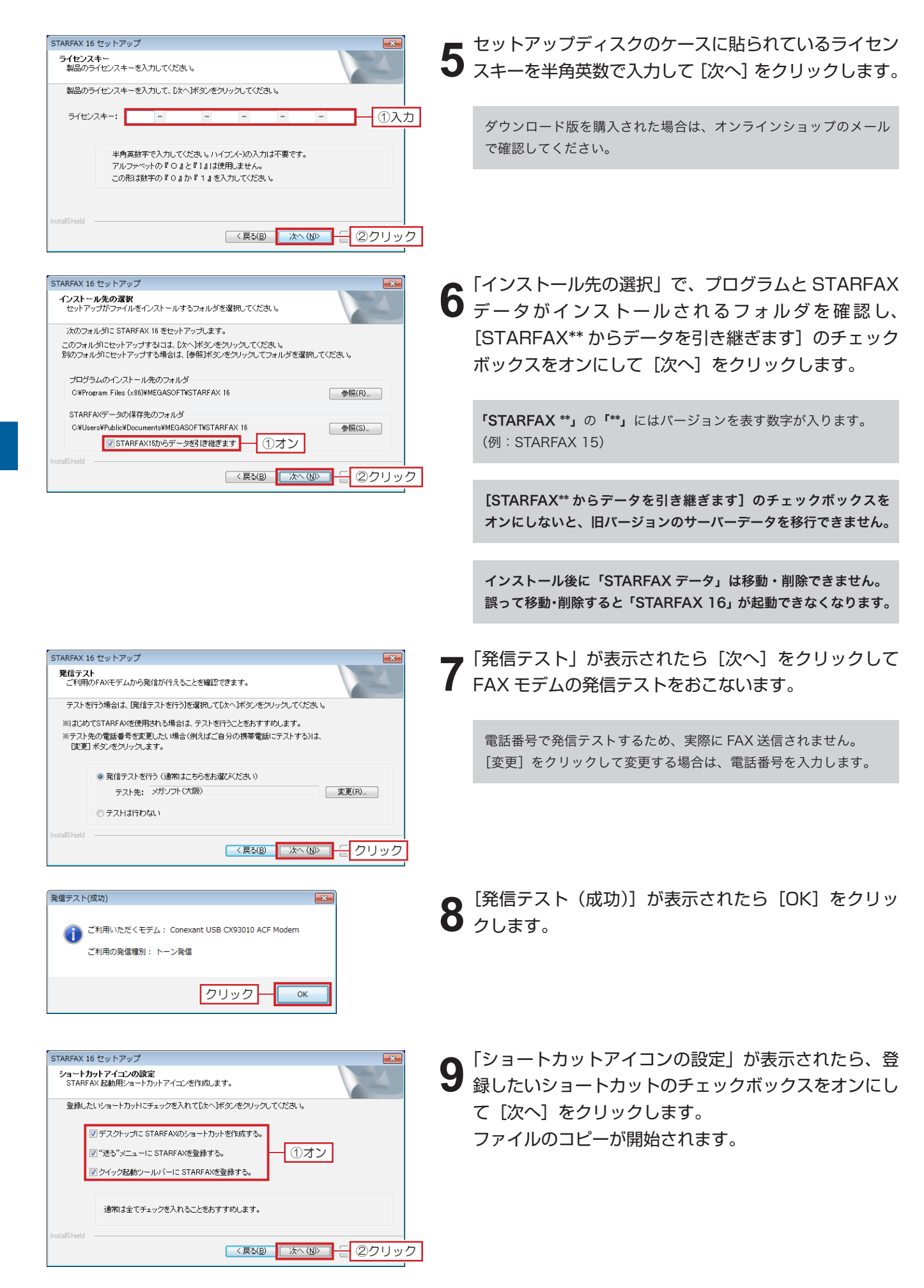

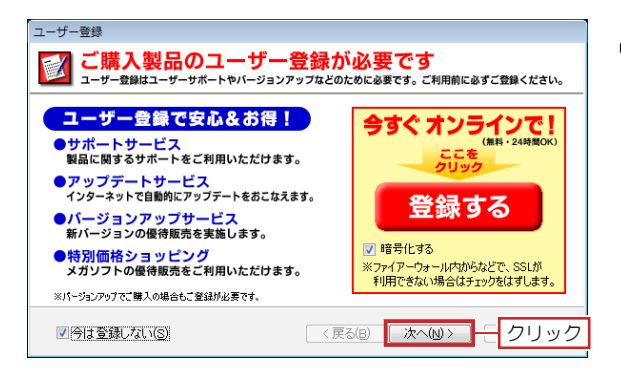

STARFAX 16 セットアップ

MEGASOFT ライセンス認証

 $\sim$ J $L$ - $\mathcal{H}$ H)

 $\overline{\mathbf{A}}$ 

②クリック

 $\overline{=}$ 

 $\Phi$ <sub>(C)</sub>

キャンヤル

●はい、今ずぐコンピュータを再起動します。 – ①選択

ドライブからCD-ROMを取り出してから「完了」ボタンをクリックして、<br>インストールを完了してください。

このプログラムは、STARFAX 16 を正常にインストールしました。<br>このプログラムを使用する前に、コンピュータを再起動する必要があります。

STARFAX 16 セットアップの完了

◎いいえ、後でコンセ゚ュータを再起動します。

 $\sqrt{3}$ 

ファイルのコピーが終わると、[ユーザー登録] が表示  $10^{274}$ 

[登録] をクリックします。

ご利用のブラウザ(Internet Explorer など)が起動し、 ユーザー登録ページが表示されます。ユーザー登録をお こないます。

ユーザーサポートを受けるには、ユーザー登録が必要です。 必ずユーザー登録をおこなってください。

ユーザー登録は、1製品(1ライセンスキー)につき1回登録して ください。2回目以降の登録は必要ありません。

「STARFAX 16 セットアップの完了」が表示されたら、 [はい、今すぐコンピュータを再起動します。]を選択し て[完了]をクリックします。 **11**

**■ コンピューター再起動後、「STARFAX 16」が起動し、** 12 IMEGASOFT ライセンス認証]が表示されます。 [今すぐライセンス認証を行う]を選択して [次へ]を クリックします。

「インターネット接続の確認」が表示されたら[次へ] 13 をクリックします。

「ライセンス認証が終了しました。」と表示されたら[終 147] をクリックします。 これで「STARFAX 16 のサーバーのインストールと、 旧バージョンのサーバーデータの移行は終了です。

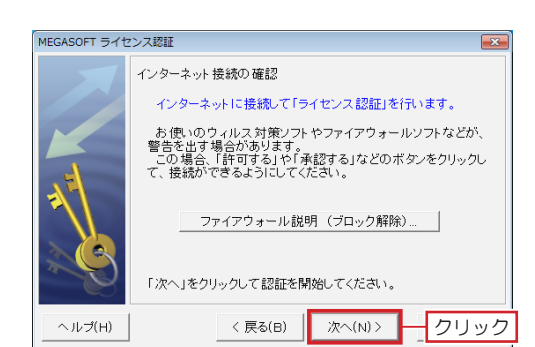

(民人)

<mark>で 今すぐライセンス認証を行う(T)</mark> | ①選択 |<br>← 今はライセンス認証を行わない(F) |<br>※1日後に確認画面を表示します

MEGASOFT のライセンス認証を行います

「次へ」ボタンをクリックして「2クリック」

次へ(N)>

- この製品では、ライセンス認証(アクティベーション)が導入さ<br>れています。現在ご利用のライセンスキーで 100台 のパソコ<br>ンにインフトールできます \*1、いっす。 みたこれはのフィセンスキー(100日 のハフコーンにインストールできます。<br>- 少にインストールできます。<br>- 製品を使用するには、初めて起動した日から30日以内にライ

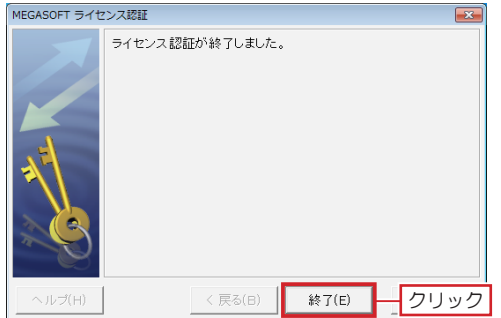

## **3. 違うパソコンでサーバーを使用する**

 $\overline{\mathbf{R}^2}$ 

#### **旧バージョンサーバーと「STARFAX 16」サーバーが違うパソコンの場合の移行手順です。**

## **旧サーバーデータのバックアップを作成する**

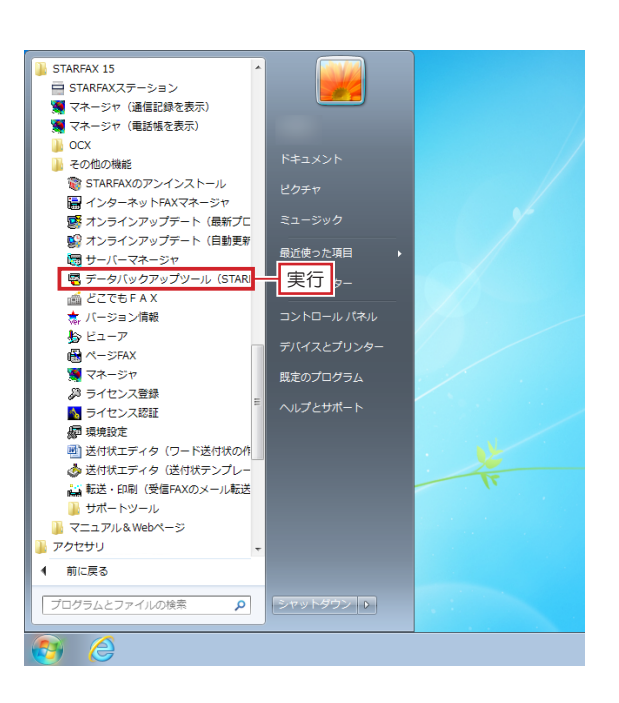

旧バージョンのサーバーパソコンで、「STARFAX」に 関係するすべてのプログラムを終了しておきます。 **1**

Windows の「スタート]ボタンから「すべてのプログ **2** 5ム] — [STARFAX \*\*] — [その他の機能] — [デー タバックアップツール(STARFAX データのバックアッ プと復元)]を実行します。

「STARFAX \*\*」の「\*\*」にはバージョンを表す数字が入ります。 (例:STARFAX 15)

表示された[STARFAX データバックアップツール]で、 3 **スポックアップ】を選択します。** 保存先を変更される場合は [フォルダ変更] をクリック し、データの保存先を選択します。 [バックアップ開始] をクリックします。

初期設定では「マイドキュメント※」が選択されています。 ※ Windows Vista は 「ドキュメント」

「STARFAX 16」は「SF16Backup」、「STARFAX 15」は「SF15 Backup」、「STARFAX 14」は「SF14Backup」、「STARFAX 13」は「SFOBackup」のフォルダ名で保存されます。

バックアップが終わると [完了しました]が表示されま す。 **4**

バックアップされたデータの内容を確認して [OK] を クリックします。

バックアップデータは、USB メモリや DVD-R などのメディアにコ ピーして、新しいパソコンに移動(貼り付け)してください。

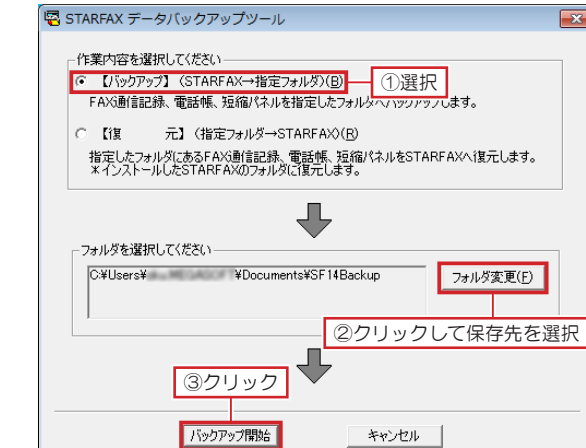

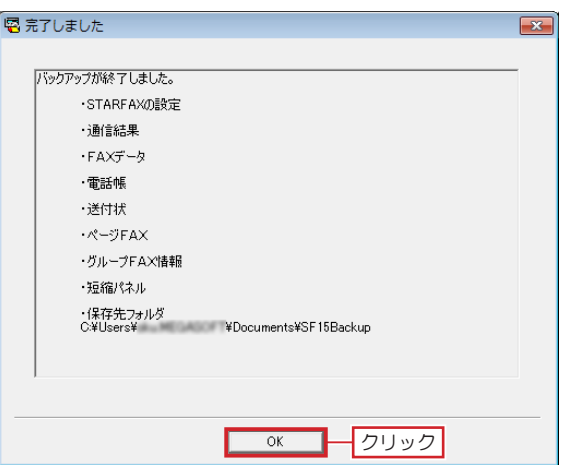

## **新しいサーバーパソコンに FAX モデムをセットアップする**

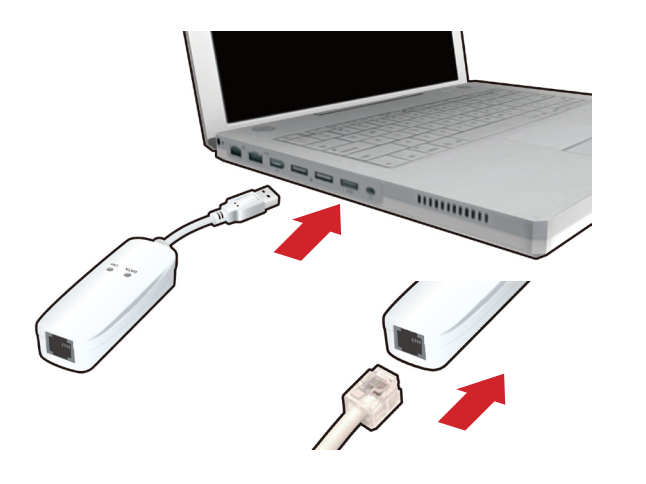

- **1** 新しいサーバーパソコンに、FAX モデムを接続し、 FAX モデムにモジュラーケーブル(電話線)を接続し ます。
- 新しいパソコンの日本語 Windows に対応した FAX モ 2 新しいハンコンの日本語 Windows に対応し*に* FAX モ<br>2 デムのドライバをインストールし、Windows の[デバ イスマネージャー]や[コントロールパネル]で、正し く動作するか確認します。

FAX モデムのドライバやインストール方法、動作の確認方法などは、 FAX モデムのマニュアルや、メーカーホームページなどで確認して ください。

## **新しいサーバーパソコンに「STARFAX 16」をインストールする**

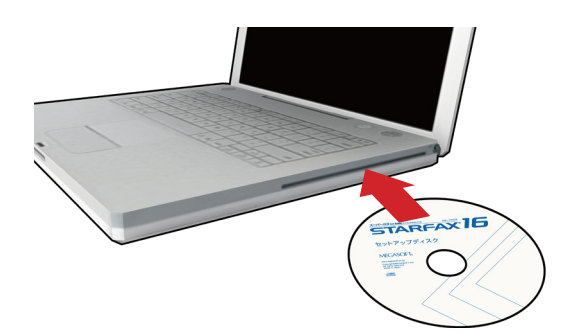

新しいサーバーパソコンに、「STARFAX 15」のセッ トアップディスクをドライブに挿入します。 「アプリケーションのセットアップ」が表示されます。 **1**

ダウンロード版を購入された場合は、セットアッププログラムをダ ウンロードして実行してください。

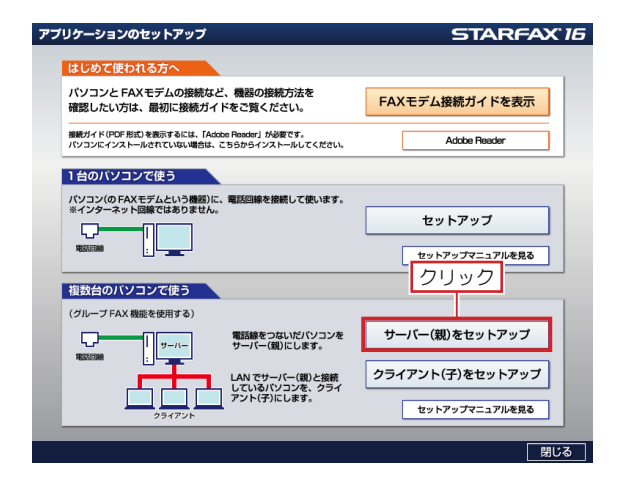

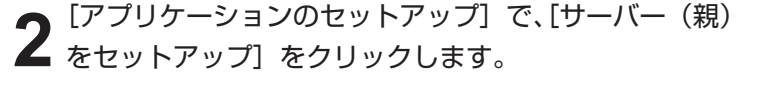

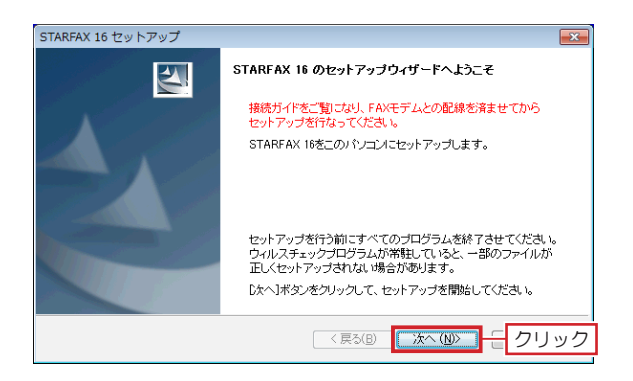

「STARFAX 16 のセットアップウィザードへようこ そ | が表示されたら「次へ]をクリックします。 **3**

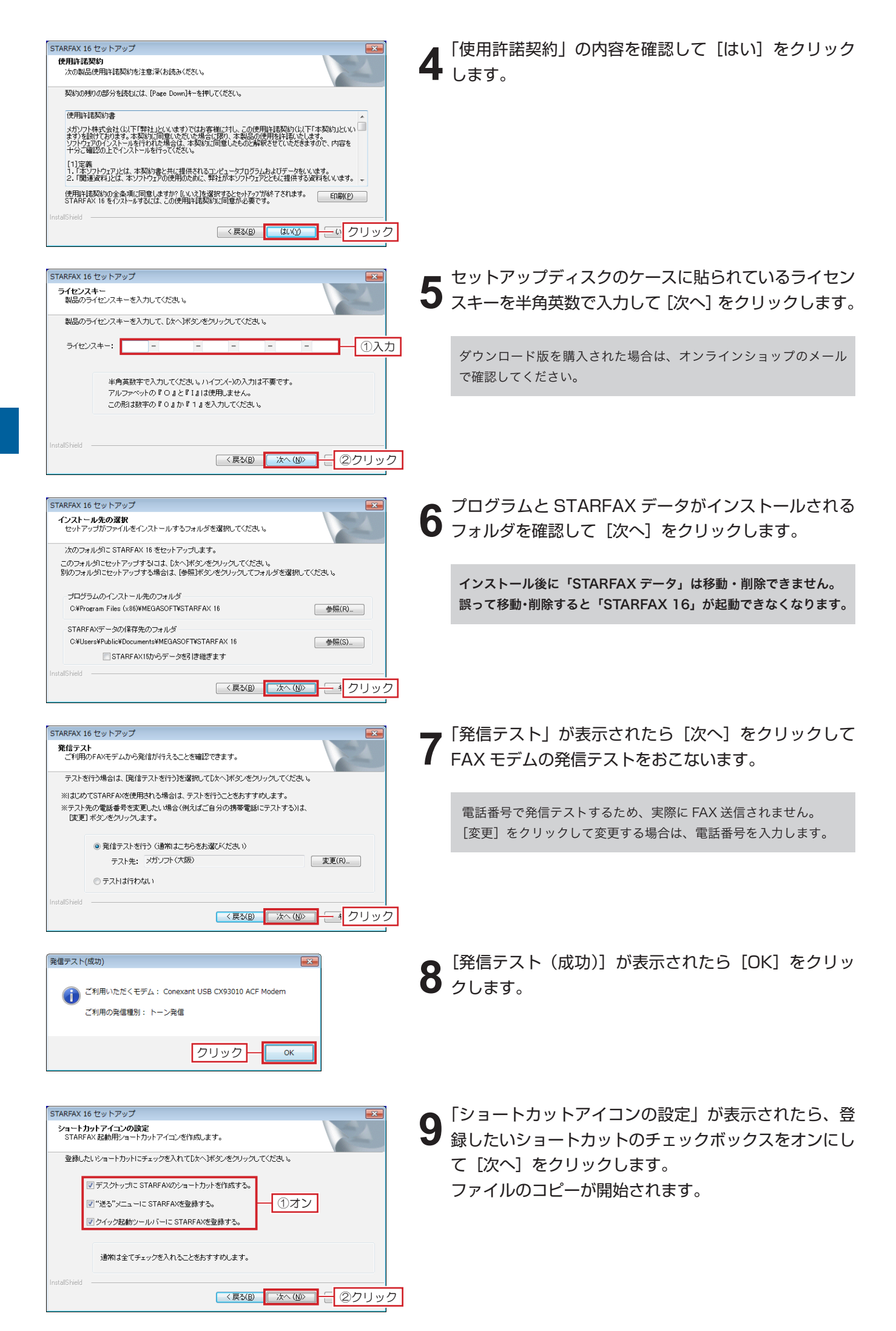

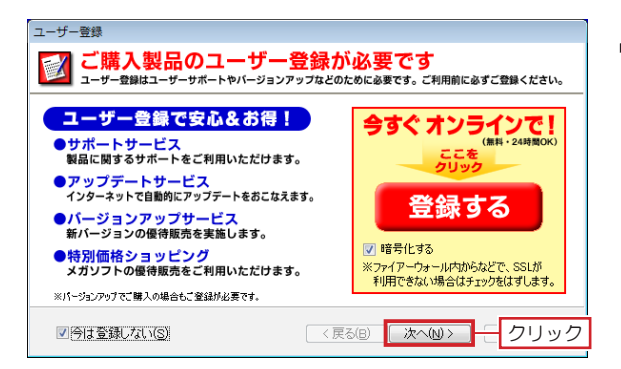

STARFAX 16 セットアップ

MEGASOFT ライセンス認証

 $\sim$ J $L$ - $\mathcal{H}$ H)

 $\sim$  Jレプ(H)

MEGASOFT ライセンス認証

ルプ(日)

MEGASOFT ライセンス認証

 $\overline{\mathbf{A}}$ 

②クリック

 $\overline{=}$ 

 $\Phi$ <sub>(C)</sub>

キャンヤル

●はい、今ずぐコンピュータを再起動します。 –– ①選択

ドライブからCD-ROMを取り出してから「完了」ボタンをクリックして、<br>インストールを完了してください。

このプログラムは、STARFAX 16 を正常にインストールしました。<br>このプログラムを使用する前に、コンピュータを再起動する必要があります。

STARFAX 16 セットアップの完了

◎いいえ、後でコンピュータを再起動します。

 $\sqrt{3}$ 

〈戻る(B) | 次へ(N) → クリック

<mark>○ 今すぐライセンス認証を行う(T)</mark> | ①選択 |<br>○ 今はライセンス認証を行わない(F) |<br>※1日後に確認画面を表示します

インターネットに接続して「ライセンス認証」を行います。 お使いのウィルス対策ソフトやファイアウォールソフトなどが、<br>警告を出す場合があります。<br>この場合、「許可する」や「承認する」などのボタンをクリックし<br>て、接続ができるようにしてください。

ファイアウォール説明 (ブロック解除)...

「次へ」をクリックして認証を開始してください。

 $<$  戻る(日)

(民人)

インターネット接続の確認

MEGASOFT のライセンス認証を行います

「次へ」ボタンをクリックして「2クリック」

次へ(N)>

- この製品では、ライセンス認証(アクティベーション)が導入さ<br>れています。現在ご利用のライセンスキーで 100台 のパソコ<br>ンにインフトールできます \*1、いっす。 みたこれはのフィセンスキー(100日 のハフコーンにインストールできます。<br>- 少にインストールできます。<br>- 製品を使用するには、初めて起動した日から30日以内にライ

<sup>■■■■■</sup> ホック <mark>インリック</mark>

ファイルのコピーが終わると、[ユーザー登録] が表示  $10^{274}$ 

[登録] をクリックします。

ご利用のブラウザ(Internet Explorer など)が起動し、 ユーザー登録ページが表示されます。ユーザー登録をお こないます。

ユーザーサポートを受けるには、ユーザー登録が必要です。 必ずユーザー登録をおこなってください。

ユーザー登録は、1製品(1ライセンスキー)につき1回登録して ください。2回目以降の登録は必要ありません。

「STARFAX 16 セットアップの完了」が表示されたら、 [はい、今すぐコンピュータを再起動します。]を選択し て[完了]をクリックします。 **11**

**|● コンピューター再起動後、「STARFAX」が起動し、** 12 IMEGASOFT ライセンス認証]が表示されます。 [今すぐライセンス認証を行う]を選択して [次へ] を クリックします。

「インターネット接続の確認」が表示されたら[次へ] 13 をクリックします。

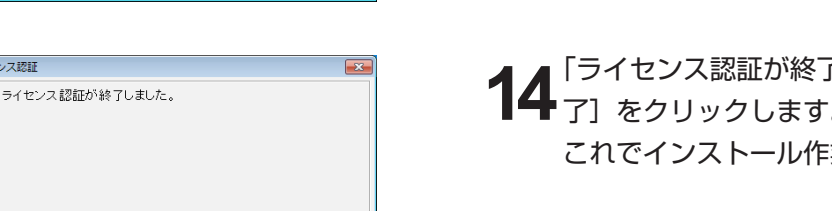

「ライセンス認証が終了しました。」と表示されたら[終 ▶了] をクリックします。 これでインストール作業は終了です。

## **旧サーバーデータを「STARFAX 16」サーバーに復元する**

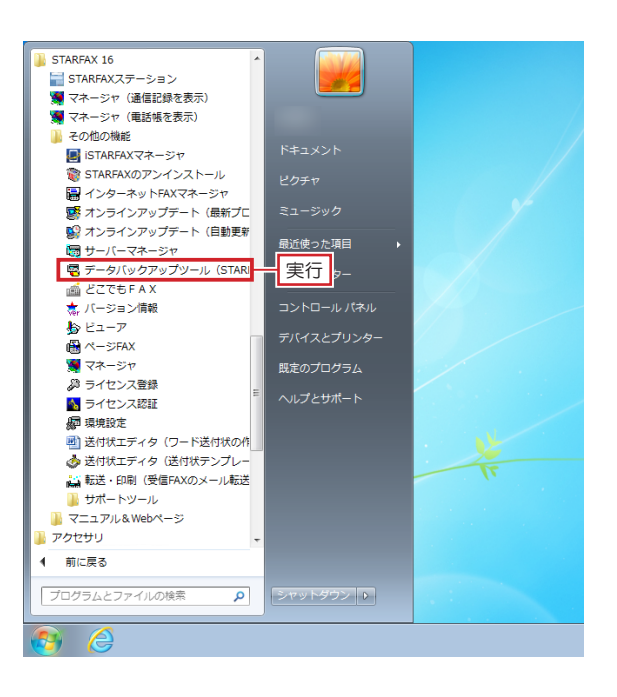

- 旧サーバーパソコンでバックアップしたデータを、新し いサーバーパソコンにコピーします。 「STARFAX 16」に関係するすべてのプログラムを終 了しておきます。 **1**
- Windows の [スタート]ボタンから [すべてのプログ **2** WINdows の [スタート] ホタンから [すへてのフロク<br>2 ラム] — [STARFAX 16] — [その他の機能] — [デー タバックアップツール(STARFAX データのバックアッ プと復元)]を実行します。

- B STARFAX データバックアップツール -作業内容を選択してください 【パックアップ】 (STARFAX→指定フォルダ)(B) - 「ハッシンシ」 、。……、…、 「コーシンシンシ」。」<br>FAX通信記録、電話帳、短縮パネルを指定したフォルダヘバックアップします。 ・【復 元】(指定フォルダ→STARFAXX(B) () 選択<br>指定したフォルダにあるFAX通信記録、電話帳、短縮パネルをSTARFAX×1復元します。<br>\*インストールしたSTARFAXのフォルダに復元します。  $C$   $13$ フォルダを選択してください C:¥Users¥ ¥Documents¥SF15Backup フォルダ変更(F) ②クリックして保存先を選択 ③クリック 王復元開始 キャンセル |
- **3** 表示された[STARFAX データバックアップツール]で、 【復元】を選択します。 [フォルダ変更]をクリックし、旧サーバーパソコンか らコピーしたバックアップデータが保存されている場所 を選択して[復元開始]をクリックします。

- 「STARFAX 16」、「STARFAX 15(Ver.15.09)」 の場合は、「復元項目の確認」が表示されます。 [復元項目の確認]で、[復元]をクリックします。
- 復元する必要のない項目があればチェックを外します。

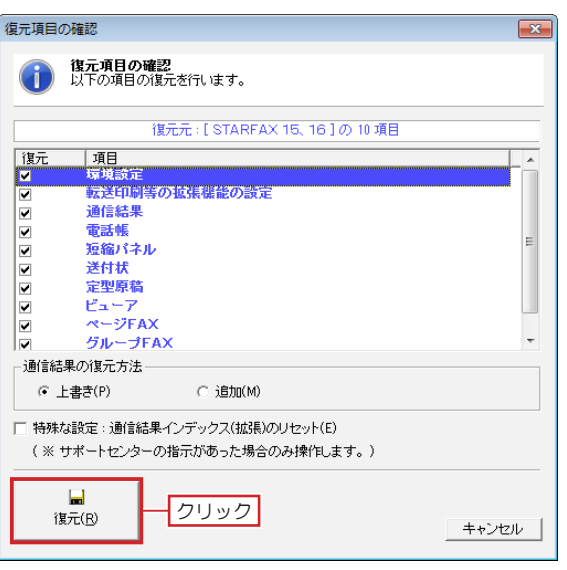

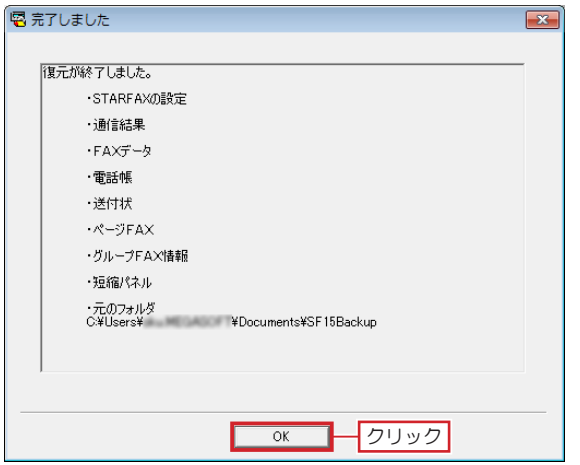

復元が終わると [完了しました] が表示されます。

**4** 榎元か終わると [元」しました」か表示されます。<br><mark>4</mark> 復元されたデータの内容を確認して [OK] をクリック します。

これで、旧バージョンのサーバーデータの移行は終了で す。